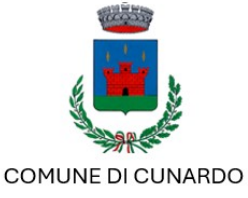

## ISCRIZIONE/RINNOVO AL SERVIZIO DI REFEZIONE PER L'ANNO SCOLASTICO A.S. 2024/2025 Ist. Comprensivo Statale Vaccarossi - CUNARDO

Vi comunichiamo che *entro e non oltre il 28/08/2024* sarà possibile *rinnovare* oppure effettuare una nuova iscrizione al servizio di refezione per l'anno scolastico 2024/2025, accedendo al Portale iscrizioni tramite il sito: <https://www7.eticasoluzioni.com/cunardoportalegen> (da NON digitare sul motore di ricerca Google o altri, ma nella barra degli indirizzi).

### Il rinnovo o l'iscrizione sono OBBLIGATORI per poter accedere ai refettori ed usufruire del servizio mensa. \_\_

Per il RINNOVO (utente che usufruisce del servizio nell'anno scolastico attuale e che ha già un codice identificativo) può accedere al portale con codice e password già in uso. Una volta effettuato l'accesso entrare nella sezione anagrafica e cliccare sul tasto Rinnova Iscrizioni.

Procedere quindi alla compilazione/aggiornamento dei dati che il Sistema propone. Nota bene: L'indicazione della classe per il nuovo anno scolastico sarà predisposta in

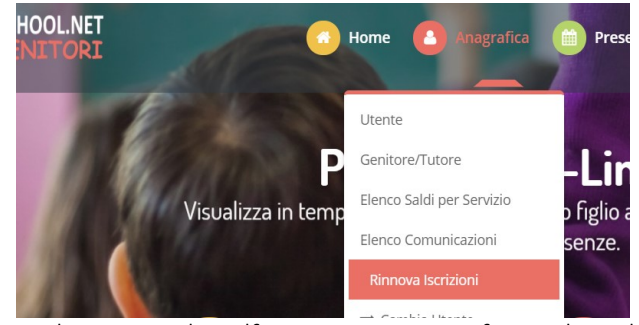

automatico dal Sistema, dovrà invece essere indicata solo la Scuola. In caso di malfunzionamento verificare che sul vostro pc vi sia disattivato il blocco pop-up, generalmente indicato con un'icona rossa nella parte a destra in alto dello schermo. Procedere con lo sblocco e scegliere l'opzione "consenti sempre".

\_\_\_\_\_\_\_\_\_\_\_\_\_\_\_\_\_\_\_\_\_\_\_\_\_\_\_\_\_\_\_\_\_\_\_\_\_\_\_\_\_\_\_\_\_\_\_\_\_\_\_\_\_\_\_\_\_\_\_\_\_\_\_\_\_\_\_\_\_\_\_\_\_\_\_\_\_\_\_\_\_\_\_\_\_\_\_\_\_\_\_\_\_

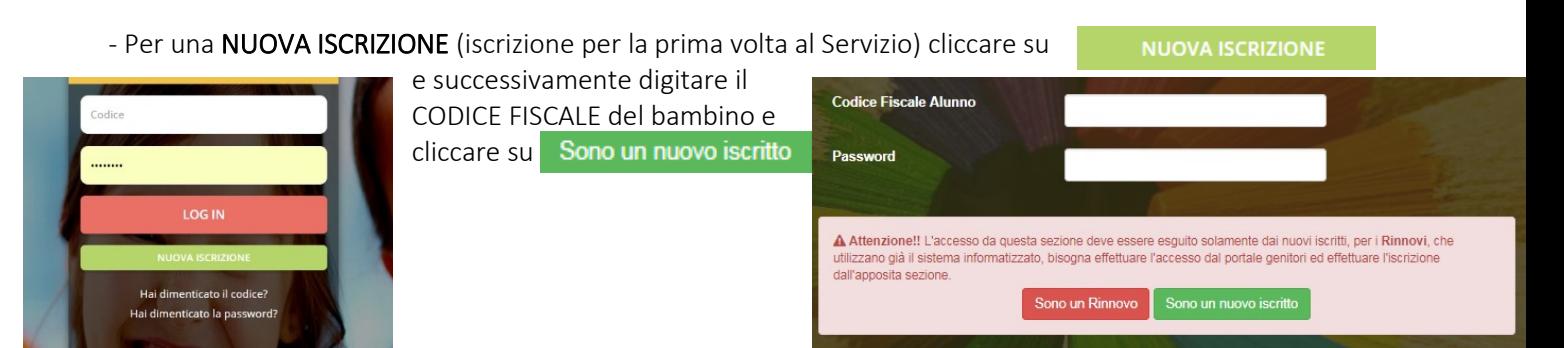

Procedere quindi alla compilazione/aggiornamento dei dati che il Sistema propone. In caso di malfunzionamento verificare che sul vostro pc vi sia disattivato il blocco pop-up, generalmente indicato con un'icona rossa nella parte a destra in alto dello schermo. Procedere con lo sblocco e scegliere l'opzione "consenti sempre".

NB: Tutti coloro che possiedono già un codice dovranno effettuare un rinnovo. Solo coloro che non hanno un codice dovranno effettuare una nuova iscrizione.

## **COME SALVARE UN ISCRIZIONE ONLINE**

Una volta compilati tutti i dati richiesti cliccare su "vai al riepilogo"

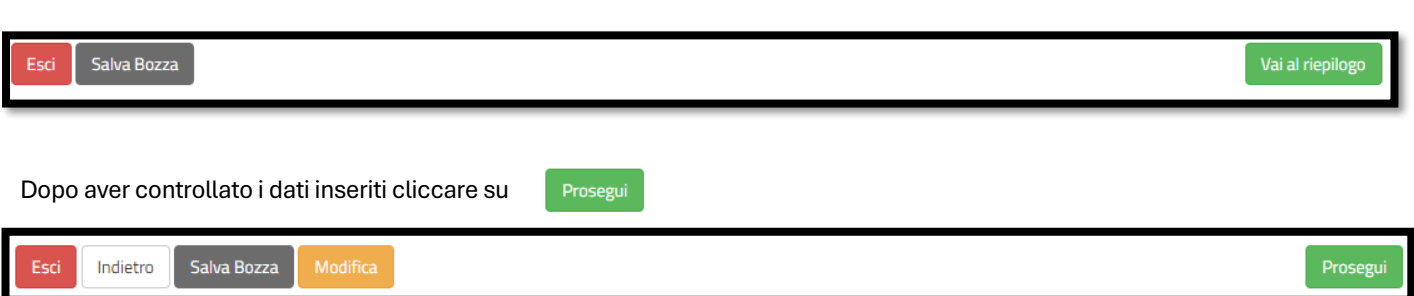

Vai al riepilogo

#### Comparirà questa schermata

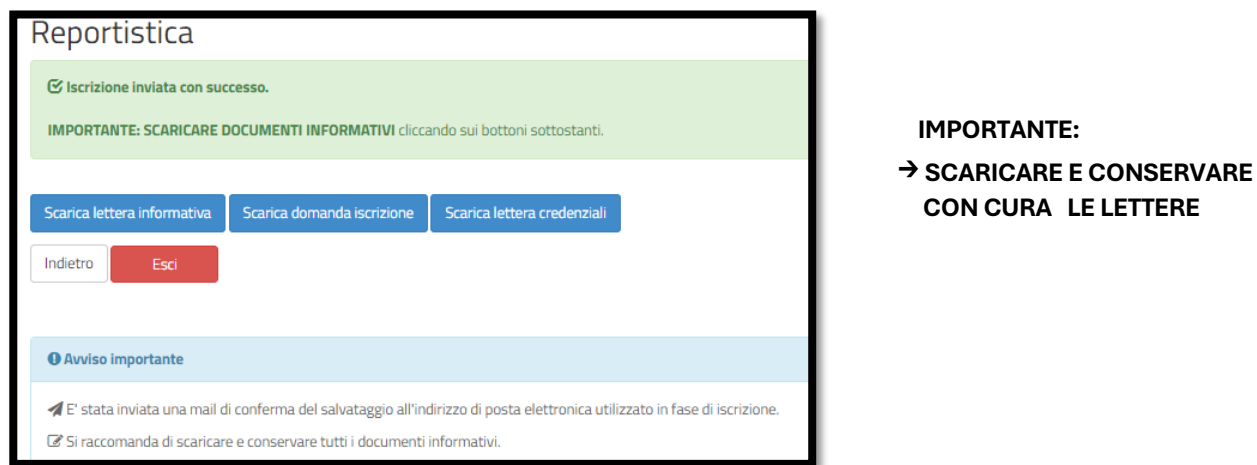

# **NEL CASO IN CUI ABBIATE SALVATO IN BOZZA LA VOSTRA ISCRIZIONE SEGUIRE LA PROCEDURA SOTTO RIPORTATA PER POTER CONVALIDARE L'ISCRIZIONE**

**LE ISCRIZIONI SALVATE IN BOZZA NON SARANNO CONSIDERATE VALIDE. Dovrete per tanto convalidare l'iscrizione.**

Qualora abbiate salvato la vostra iscrizione come bozza vi comparirà in alto alla schermata questo messaggio

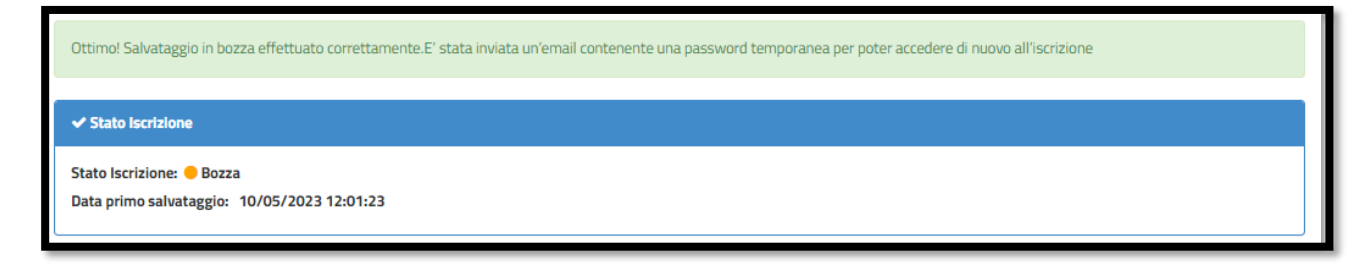

**Per poter accedere nuovamente alla vostra bozza e convalidare l'iscrizione, dovrete:**

- → Accedere nuovamente al portale genitori cliccando su NUOVA ISCRIZIONE
- → Inserire il codice fiscale
- $\rightarrow$  Inserire la password temporanea che avete ricevuto tramite e-mail

 $\rightarrow$ cliccare su

Comparirà questa schermata:

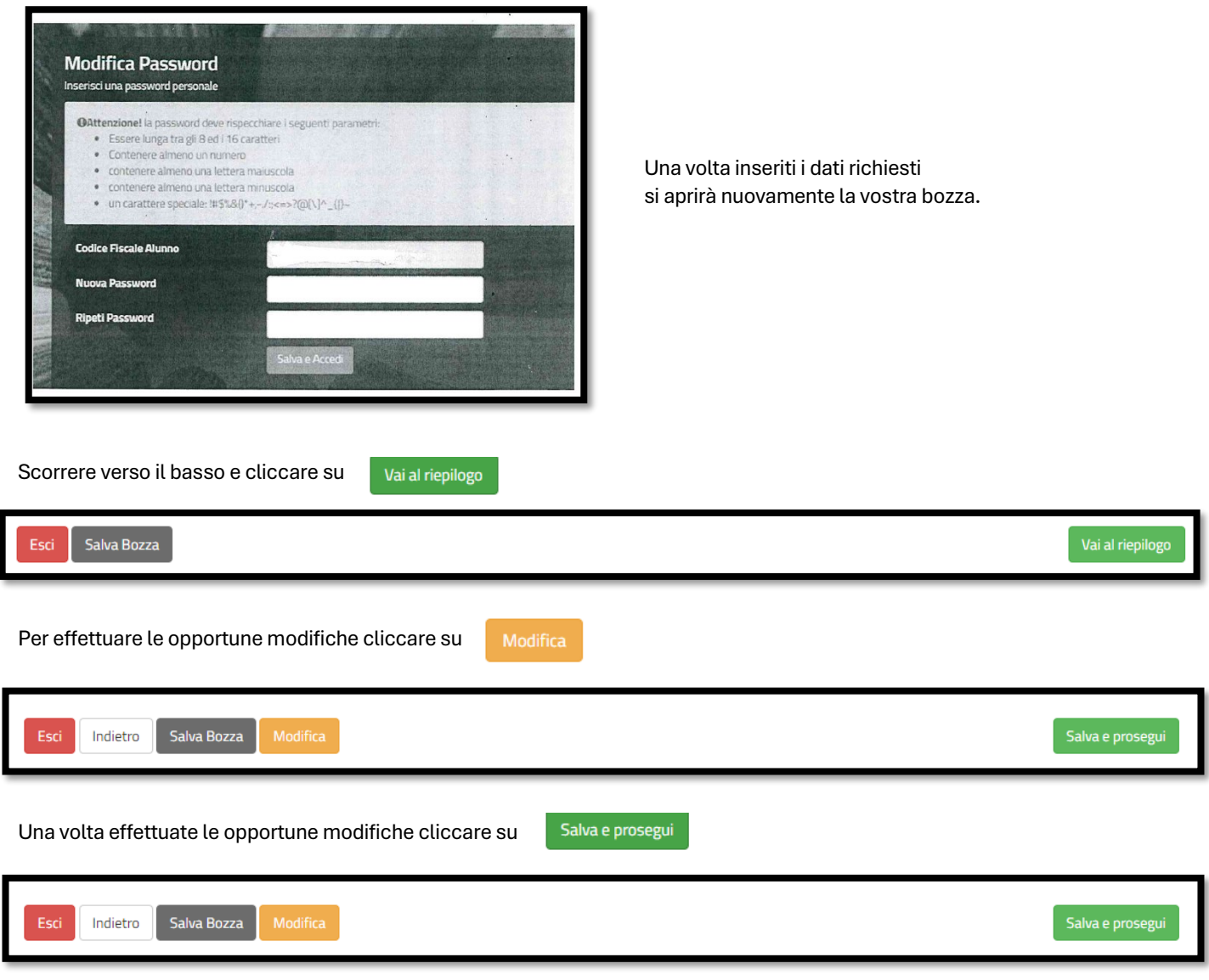

### **IMPORTANTE: Per poter convalidare l'iscrizione cliccare su "invia iscrizione"**

Vi comparirà infine questa schermata: **→ IMPORANTE: SCARICARE E CONSERVARE CON CURA LE LETTERE.**

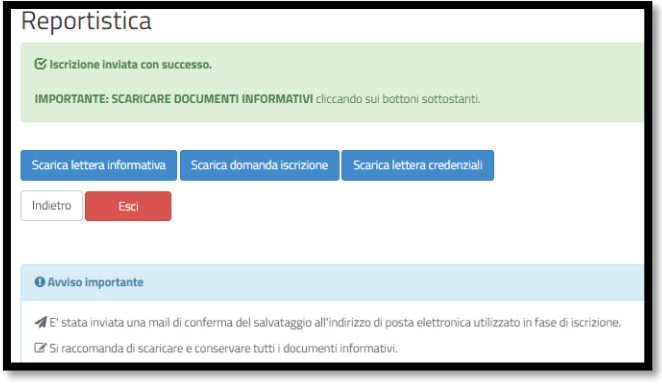

Per qualsiasi problema o chiarimento, si potrà **→** contattare il numero verde 800.363.203 degli uffici Sodexo

 martedì e giovedì dalle ore 14.00 alle 15.30 mercoledì dalle 9.00 alle 12.00

**→** cliccare sull'icona dell'assistenza virtuale, di fianco riportata che troverete sul portale genitori.